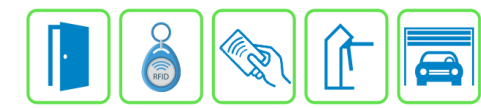

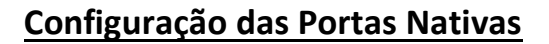

Este manual descreve a configuração das portas nativas do Módulo Acesso Programável. Como são portas nativas, ou seja, portas que já vem integrada ao Módulo Acesso, não precisamos criar ligações externas apenas configurar e habilitar.

## **Este é o primeiro passo para configuração de controle de acessos no sistema Bravas.**

## **Etapa 1)**

Com o software do Módulo Acesso aberto, clique em Acessos → Acessos -> Cadastrar e depois selecione Porta Nativa, conforme imagens abaixo:

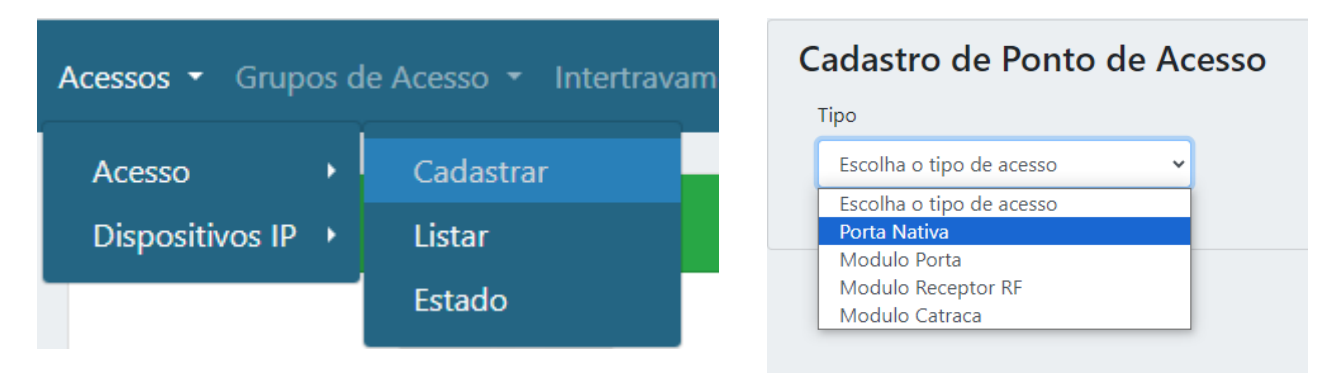

## **Etapa 2)**

Essa é a configuração básica do acesso, serve para parametrizar o nome do acesso, habilitar, tempo de acionamento do relé, quantidade de acionamentos do relé e se é ou não um acesso veicular. Assim já é possível ligar a fechadura, sensor magnético, botoeira de saída e leitores RFID nos terminais (bornes) do Módulo Acesso.

Preencha corretamente os campos abaixo.

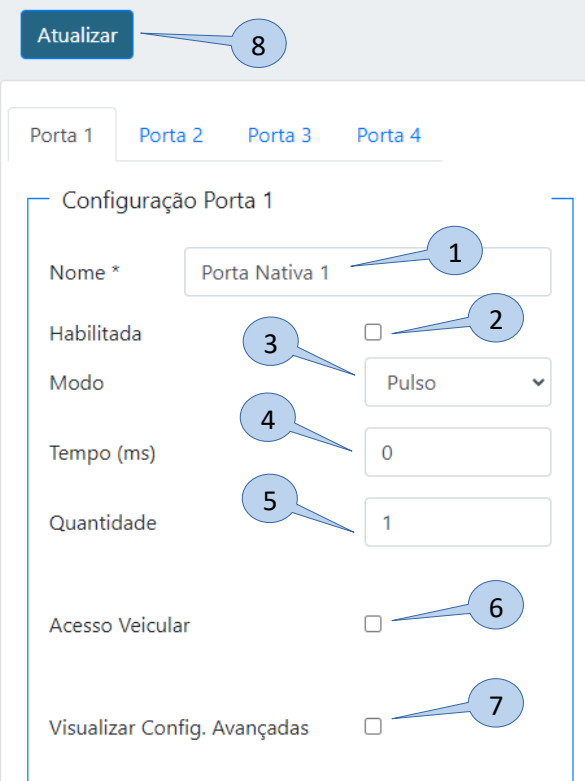

- **1) Nome:** Nome do acesso;
- **2) Habilitado:** Marque para habilitar ou desabilitar esse acesso;
- **3) Modo:**
- **a. Pulso:** O relé aciona pelo período determinado no item 4 e depois volta ao repouso;
- **b. Toggle:** O relé permanece acionado até um novo comando e não é influenciado pelo período determinado no item 4;
- **4) Tempo(ms):** Tempo do pulso em milisegundos (1s = 1000ms);
- **5) Quantidade:** Quantidade de pulsos que o relé irá acionar com o período especificado no item 4;
- **6) Acesso Veicular:** Selecione esta opção caso o acesso seja para veículos (exibe detalhes do veículo no log de eventos);
- **7) Visualizar Config. Avançadas:** Abre a aba de configurações avançadas, que está descrito na etapa 3;

**8) Atualizar:** Salvar as configurações das portas nativas.

**OBS: Força acionamento na porta 1 ou 3:** Esta opção aparece na aba Porta 2 e Porta 4, serve para forçar o acionamento da porta anterior (1 ou 3) em situação que exige leitores RFID para a registrar a saída do ambiente.

**Bravas Tecnologia Porto Alegre – RS – Brasil [www.bravas.ind.br](http://www.bravas.ind.br/)**

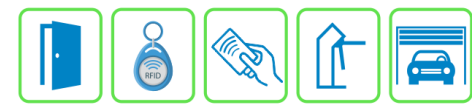

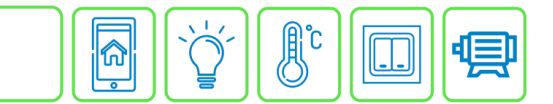

## **Etapa 3)**

Quando a opção Visualizar Config. Avançadas estiver marcada, aparecerá um menu de configurações avançadas do acesso com mais regras, conforme imagem abaixo;

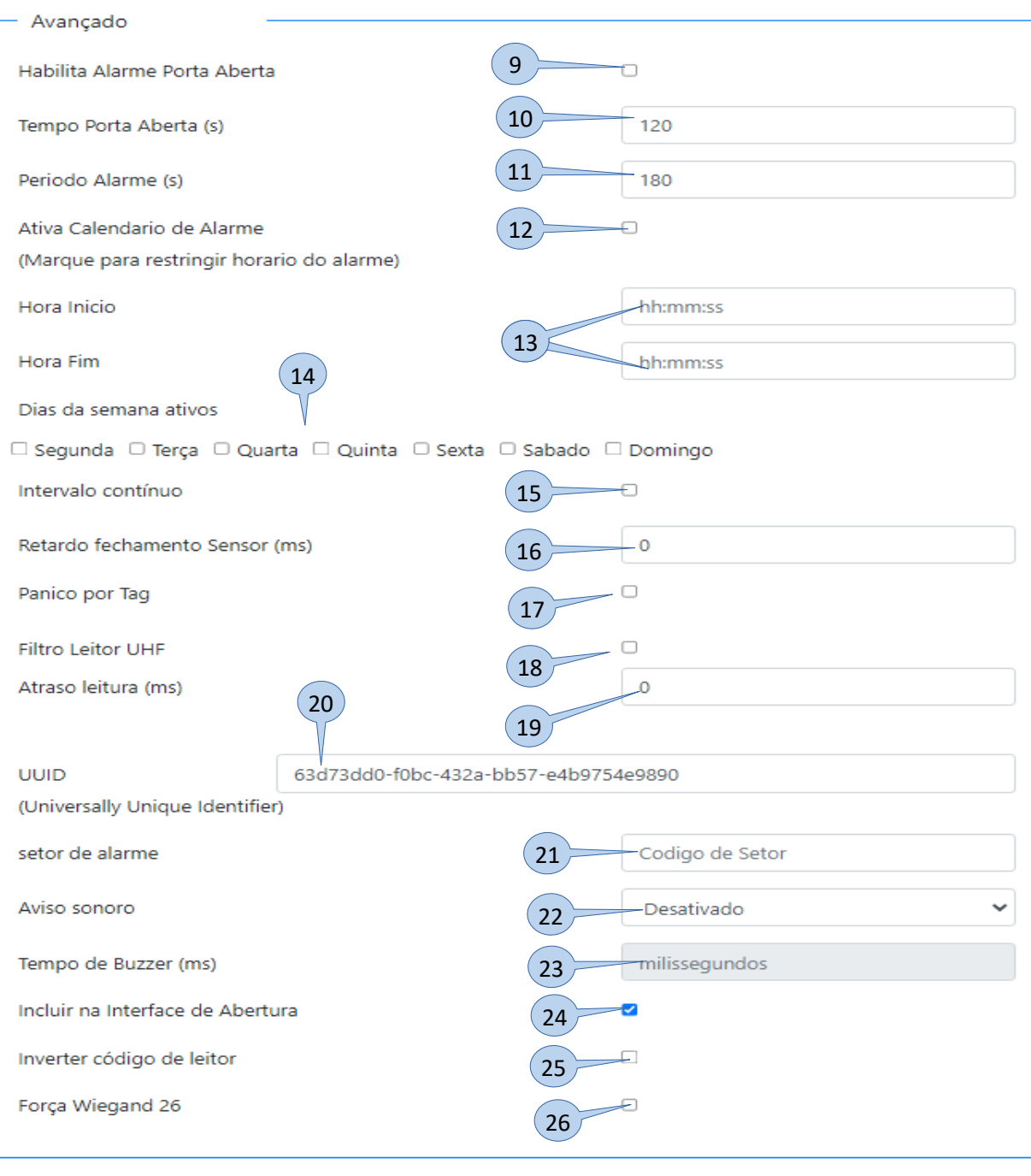

- **9) Habilita Alarme Porta Aberta: Selecionar para habilitar o alarme de porta aberta por tempo, ou seja, enquanto o** acesso (porta, portão, cancela) estiver aberto e exceder o tempo limite, dispara um evento de alarme no sistema;
- **10) Tempo porta aberta:** Tempo limite (em segundos) que o acesso poderá permanecer aberto antes do disparo do alarme;
- **11) Período Alarme:** Período que o evento de alarme se repete, esse evento irá se repetir até o acesso ser fechado;

**Bravas Tecnologia Porto Alegre – RS – Brasil [www.bravas.ind.br](http://www.bravas.ind.br/)**

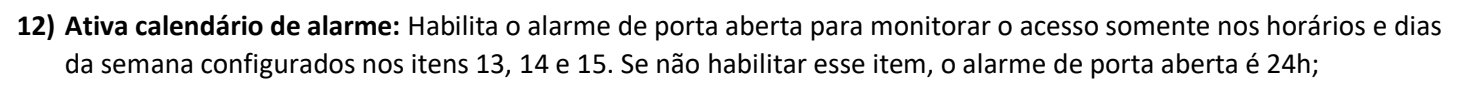

- **13) Hora Início / Hora fim:** Configuração de intervalo de horário para monitoramento do alarme de porta aberta;
- **14) Dias da semana ativo:** Dias da semana em que o alarme de porta aberta será ativado;
- **15) Intervalo contínuo:** Determina um intervalo de horário e dias contínuo para início e fim do período de monitoramento, por exemplo, inicia o monitoramento SEXTA 18:00:00 e finaliza o monitoramento SEGUNDA 08:00:00. Somente nesse período é realizado o monitoramento de alarme de porta aberta, se não habilitar esse item, o monitoramento é intervalado dia a dia e dentro do horário especificado.
- **16) Retardo fechamento Sensor(ms):** Retarda a validação do evento de fechamento do sensor da porta, usado para evitar disparo falso do evento de alarme de porta violada;
- **17) Pânico por Tag:** Habilita o evento de alarme de pânico por dupla passagem da tag RFID num intervalo de tempo pré-definido nas Configurações do Módulo Acesso;
- **18) Filtro Leitor UHF:** Habilita o filtro de tempo para leitores UHF (antena veicular), dessa forma o sistema somente registra uma vez a leitura da mesma tag no intervalo de tempo selecionado no item 11;
- **19) Atraso leitura(ms):** Determina o tempo de atraso da leitura da mesma tag em milisegundos (1s = 1000ms);
- **20) UUID:** Identificação universal única do acesso, gerado automaticamente e usada para integração de software;
- **21) Setor de alarme:** Campo para vincular o acesso a integração de software de monitoramento de alarmes.
- **22) Aviso sonoro:** Selecione caso deseja que um aviso sonoro seja emitido sempre que o acesso for liberado;
- **23) Tempo de Buzzer:** Determina o tempo de toque do buzzer (efeito sonoro);
- **24) Incluir na Interface de leitura:** Permite o acionamento do acesso pela interface de portaria do sistema;
- **25) Inverter código de leitor:** Inverte o código Wiegand lido.
- **26) Força Wiegand 26:** Força a conversão para 26 bits do valor lido pela entrada Wiegand.

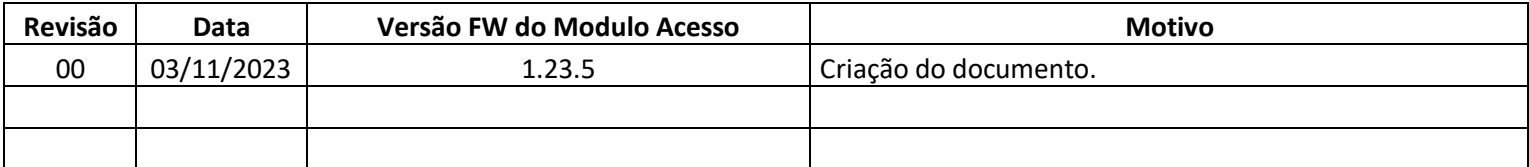